## 旧课复习:

在上一章中我们学习了表单(**Form**), 知道它是**VF**提供的一种用于建立应用程序界 面的主要工具,强调了里面包含的标签 (**Label**)、命令按(**CommandButton**)、 文本框(**TextBox**)、列表框(**ListBox**)、 页框(**PageFrame**)等各种控件,进而产生 了标准的窗口或对话框。

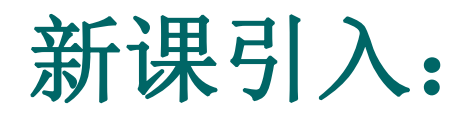

#### 那么报表是用来干什么的呢?

报表(**Report**)是应用程序开发的一个重 要组成部分,是数据输出的常用手段,它为显 示并总结数据提供了灵活的途径,是最实用的 打印文档。简单地说,报表就是在指定的数据 源中提取数据,按照布局定义的位置及格式输 出数据。

本节课开始介绍各种报表的创建和设计方 法。

## 第七章 报表的设计和应用 第一节 创建报表

- l 报表主要包括两部分内容:数据源和布局。
- l 数据源是指:报表的数据来源,通常是数据库 中的表或自由表,也可以是查询、视图或临时 表。
- l 布局是指:报表的打印格式。常见的报表布局 类型有:列报表、行报表、一对多报表和多栏 报表。如下面图例所示**:**

# ①列报表:

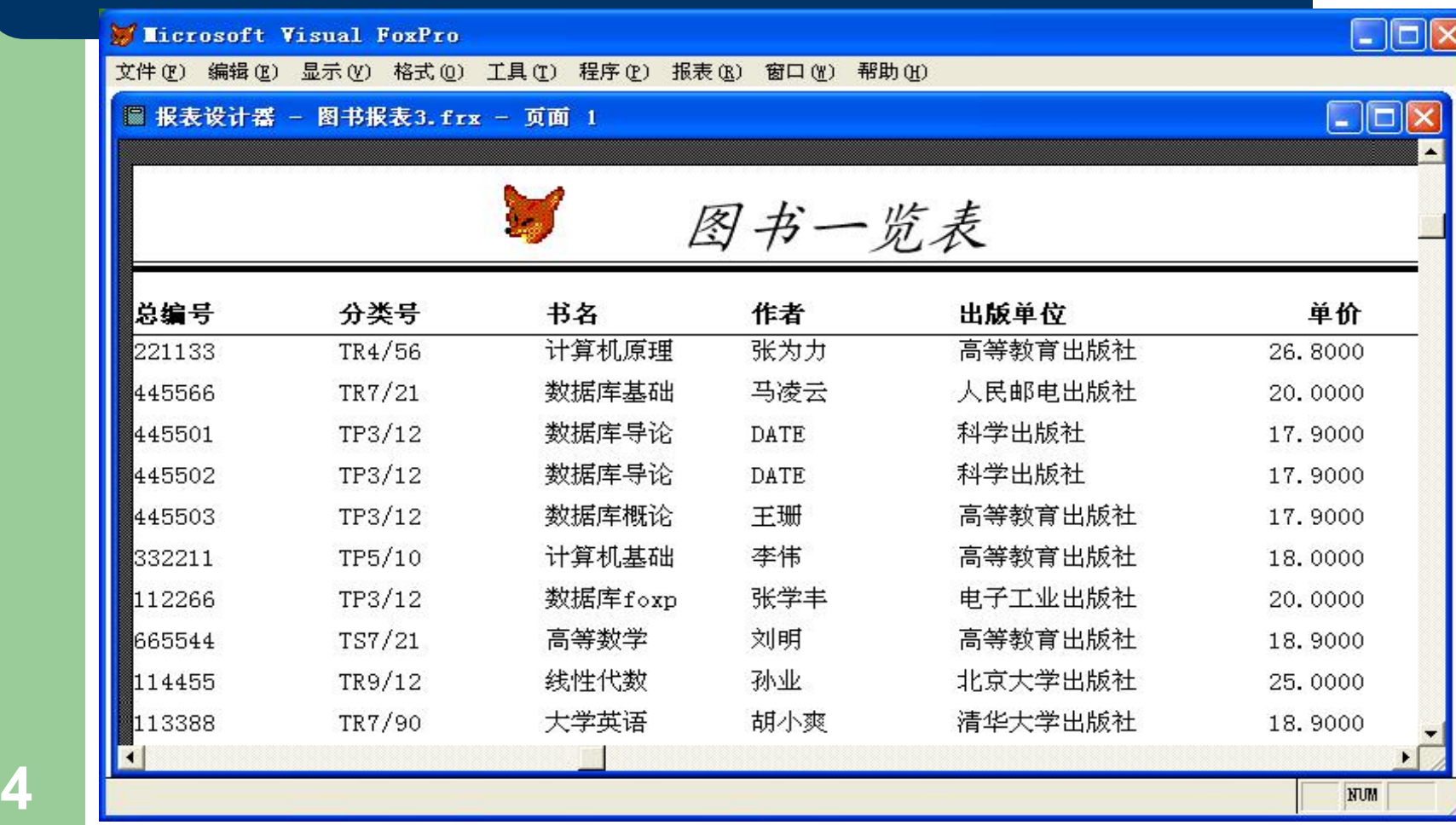

NUM

②行报表:

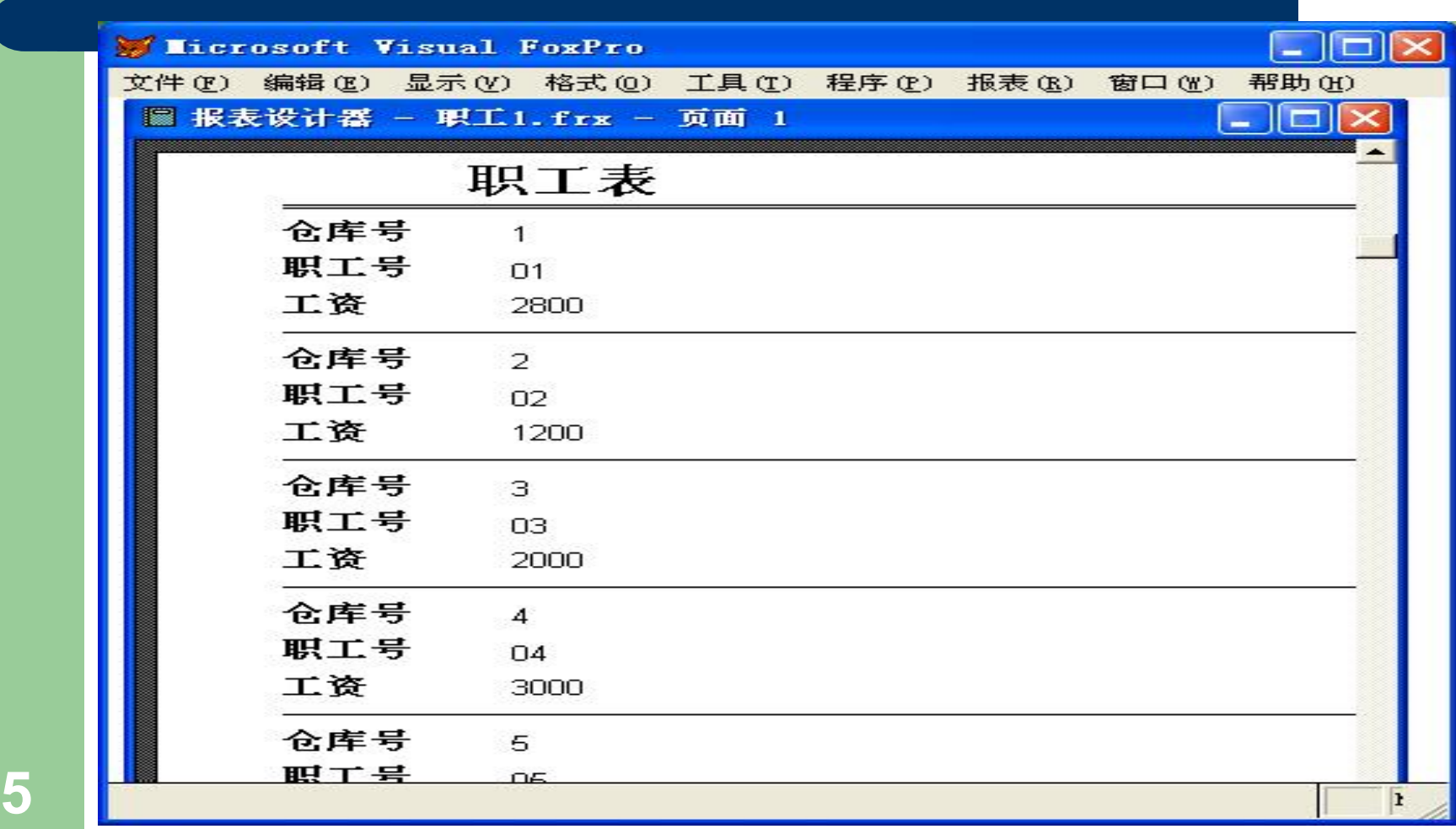

③一对多报表:

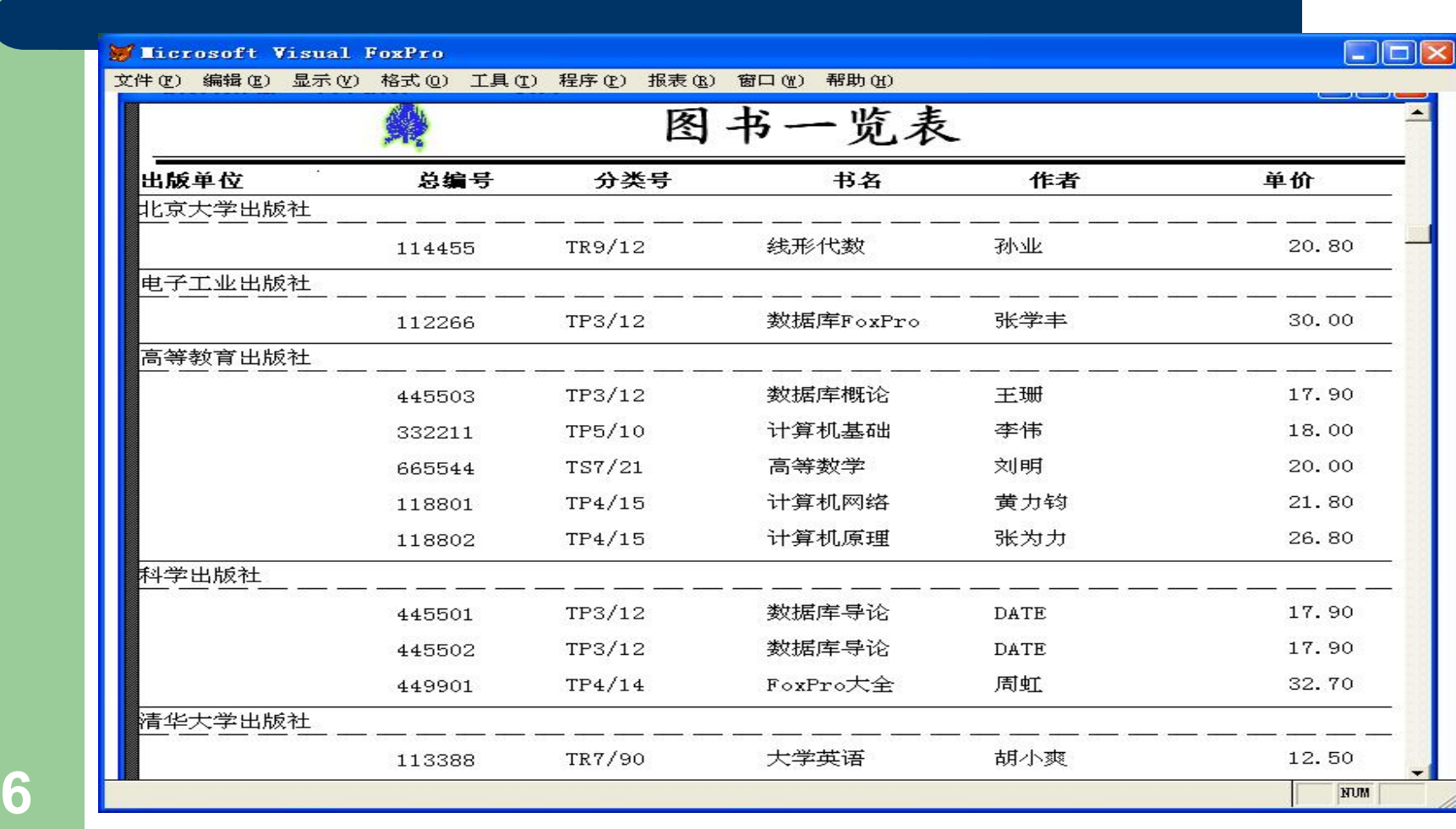

④多栏报表:

Microsoft Visual FoxPro

文件(F) 编辑(E) 显示(V) 格式(Q) 工具(T) 程序(F) 报表(B) 窗口(Y) 帮助(H)

#### 报表设计器 - p2701.frx - 页面 1

**7**

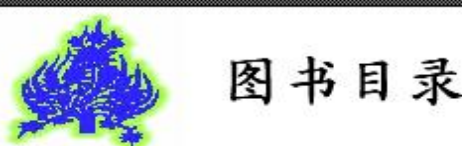

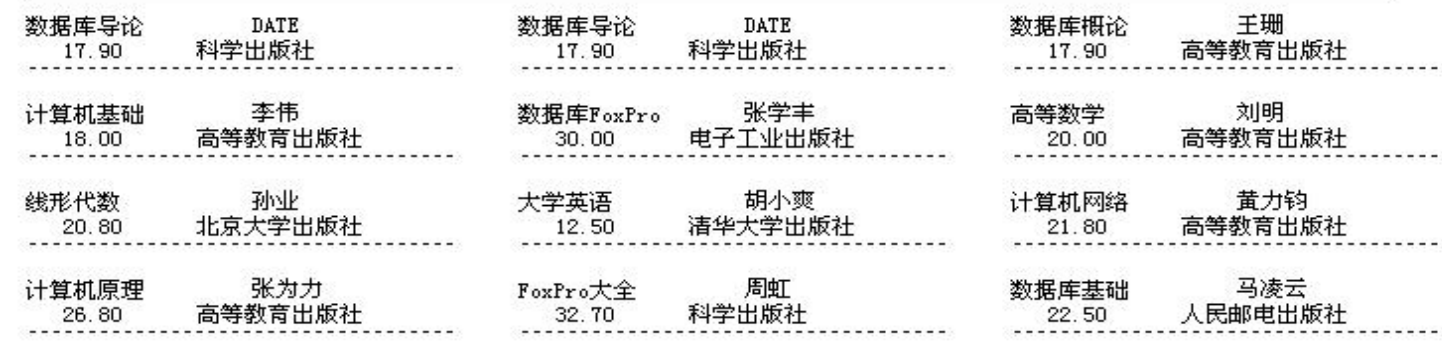

NUM

 $\Box$ o $x$ 

 $\Box$ 

# **7.1.1** 创建报表文件

### **VF**提供了三种创建报表的方法:

- 使用报表向导创建报表
- l 使用报表设计器创建定制的报表
- 使用快速报表创建简单的报表

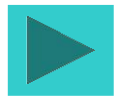

# 一 、使用报表向导创建报表:

#### 启动报表向导有以下四种途径:

- (**1**)打开【项目管理器】,选择【文档】选项卡,从 中选择【报表】。然后单击【新建】按钮。在弹出的 【新建报表】对话框中单击【报表向导】按钮。 (**2**)在系统菜单中选择【文件】**|**【新建】命令,或者 单击工具栏上的【新建】按钮, 打开【新建】对话框, 在文件类型栏中选择【报表】。然后单击【向导】按 钮。
	- (**3**)在系统菜单中选择【工具】**|**【向导】**|**【报表】命 令。
	- (**4**)直接单击工具栏上的【报表向导】图标按钮。

### 上述四种方法都将弹出【向导选取】的对话框。 如下图所示:

注意:

- 口如果数据源只来自一个表,应选择"报表向 导"  $\bullet$
- p 如果数据源包括父表和子表,则应选择"一对

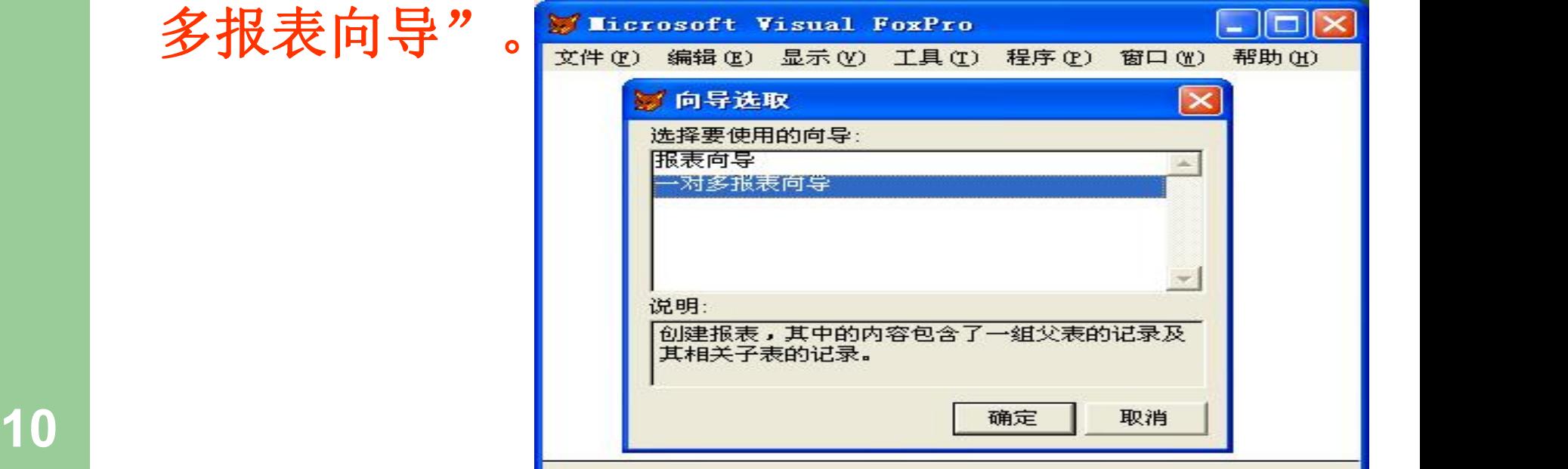

### 例题7.1 使用"工具"菜单打开"报表 向导" ,对表"职工**.dbf"** 创建报表。

- 此例当中的数据源是一个表, Nicosoft Visual FoxPro Nation Revenue (DDN 因此选定"报表向导"。
- l 同建立数据库及查询等一样, 用户只需根据向导的提示一 步步地回答相应的问题,即 可以按照指定的要求建立报 表。共用六个步骤,先后出 现**6**个对话框屏幕。具体操作 如下所示:
- 注意:报表保存在扩展名 为**.frx**的报表文件中。

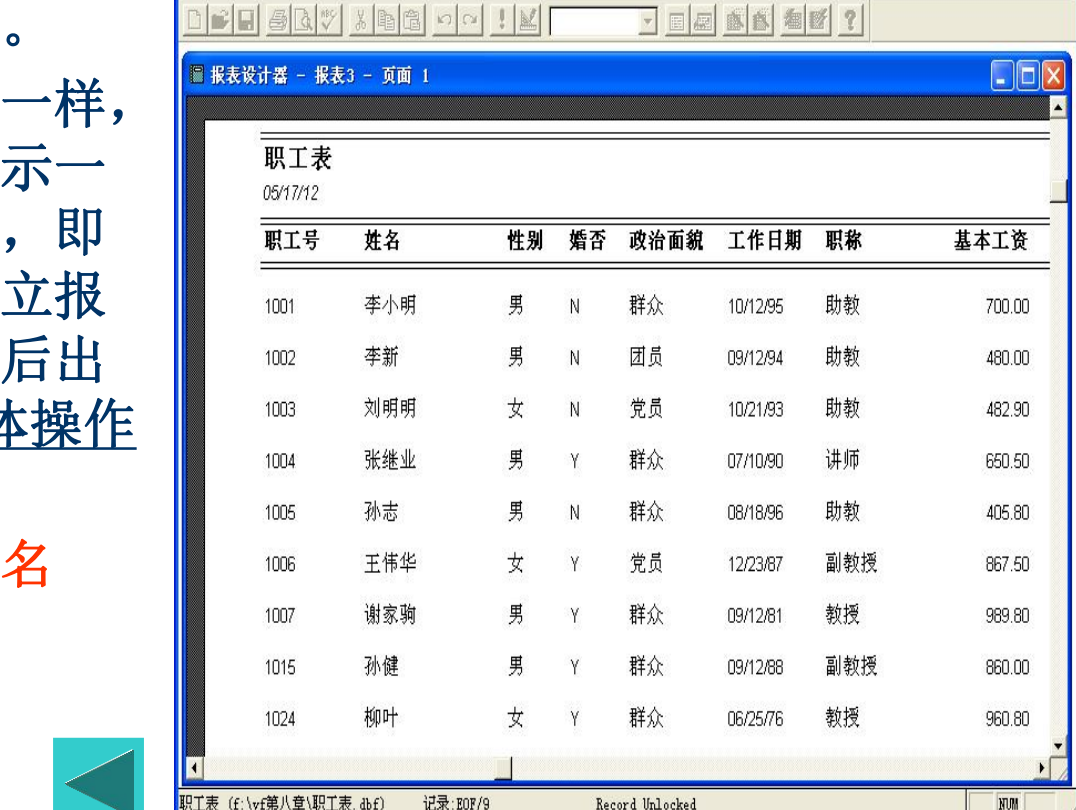

Record Unlocked

**NOW** 

记录:EOF/9

# 二、使用报表设计器创建报表:

**(1)**在项目管理器中**:**选择【文 表】,然后单击【新建】 按钮。

**(2)**菜单方法**:**选择【文件】**|** 【新建】命令,在文件类 型对话框中选择【报表】, 【▲■ 然后单击【新建文件】按 ◆ インスタインの インタイン アクセル アクセル アクセル アクセル アクセル かいしょう こうしゅう こうしょう こうしょう こうしょう こうしょう こうしょう

**(3)**命令方法**:**

**12** 文件名**>**]

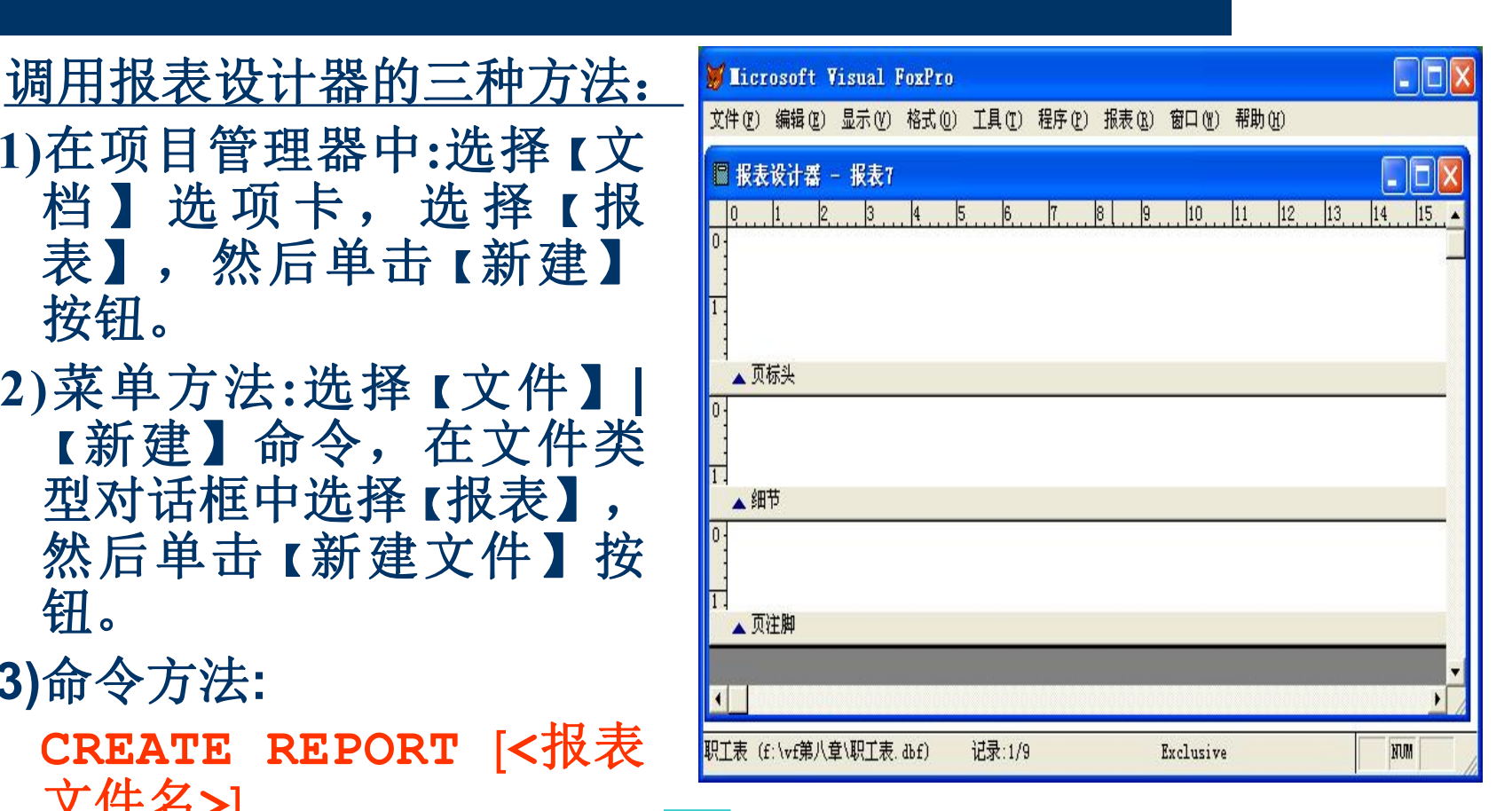

# 三、使用快速报表创建简单的报表:

- Ø 使用系统提供的"快速 报表"功能可以创建格 式简单的报表,在此基 础之上再做修改,可以 达到快速构造报表的目 的。
- Ø 下面通过例子来说明创 建快速报表的操作步骤:

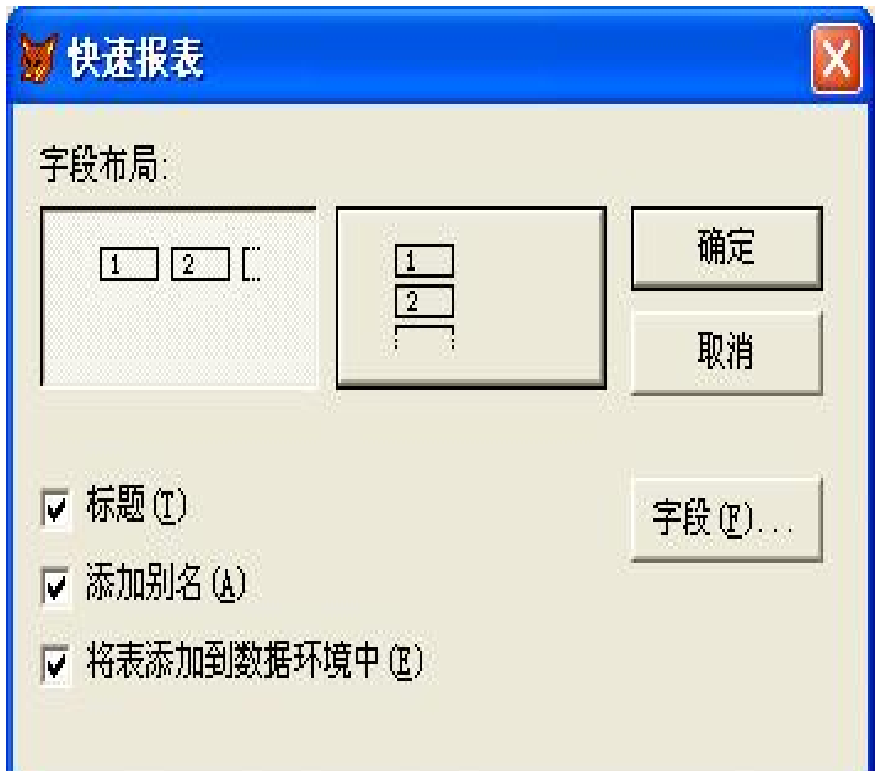

### 例题**7.2** 为数据表"图书**.dbf"**创建一个快 速报表。

- 在主菜单栏的【报表】菜单 中选择【快速报表】选项。 打开【快速报表】对话框 。
- **Q 字段布局: 用以选取字段排**
- 标题:选择此项,字段名将 作为列标题出现;
- 四 将表添加到数据环境中: 选 择此项,则把报表的数据源 加到数据环境中;
- **14** 选择所需的字段。l 单击【字段】按钮,可以打 开【字段选择器】,为报表

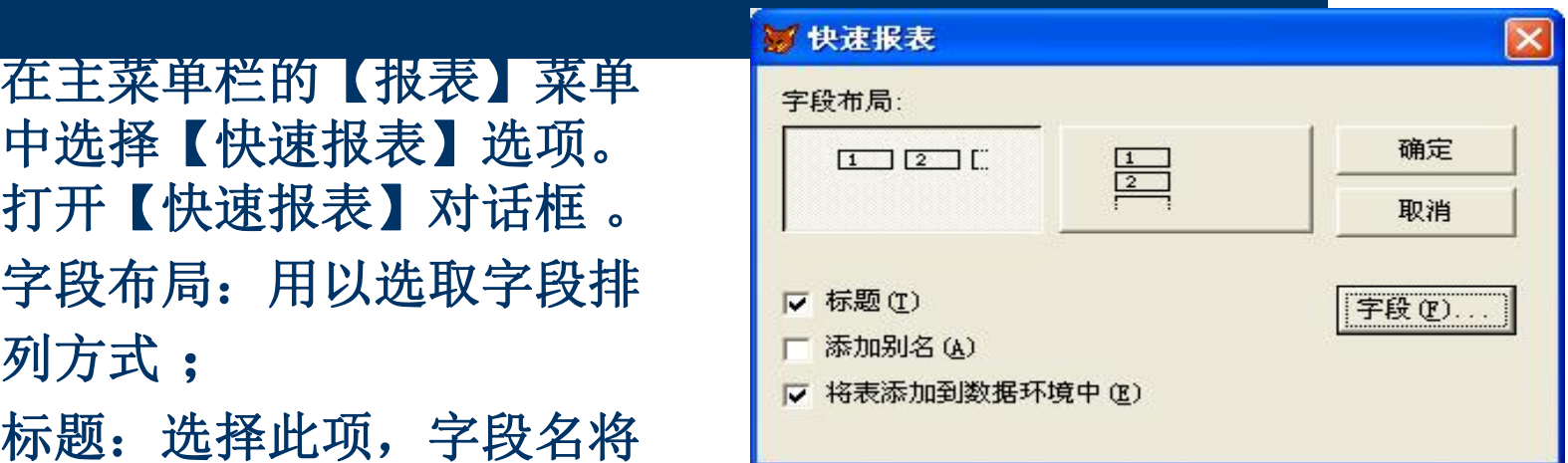

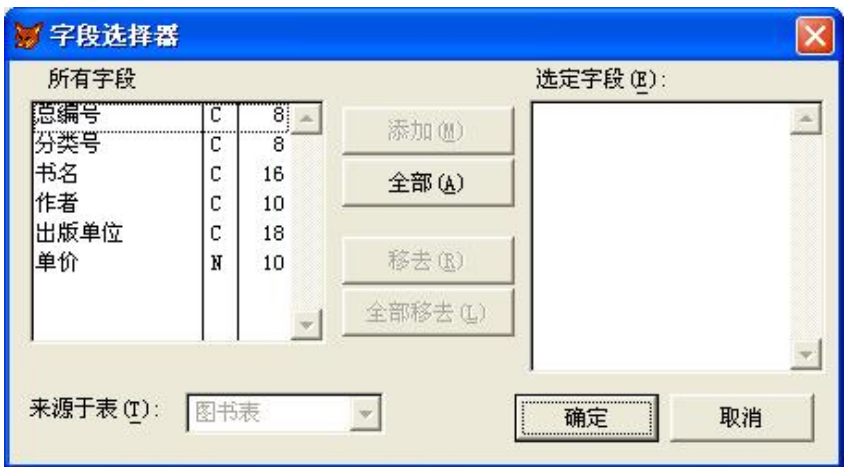

# **7.1.2** 报表工具栏

- l 与报表设计有关的工具栏共有两个: "报表设 计器"工具栏和"报表控件"工具栏。
- 单击"显示"菜单,从下拉菜单中选择"工具 栏" ,从弹出的"工具栏"对话框中选择或清 除相应的工具栏。

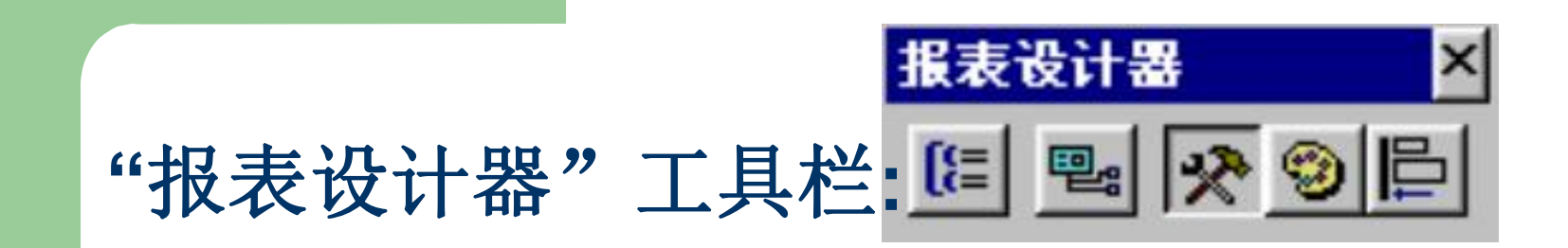

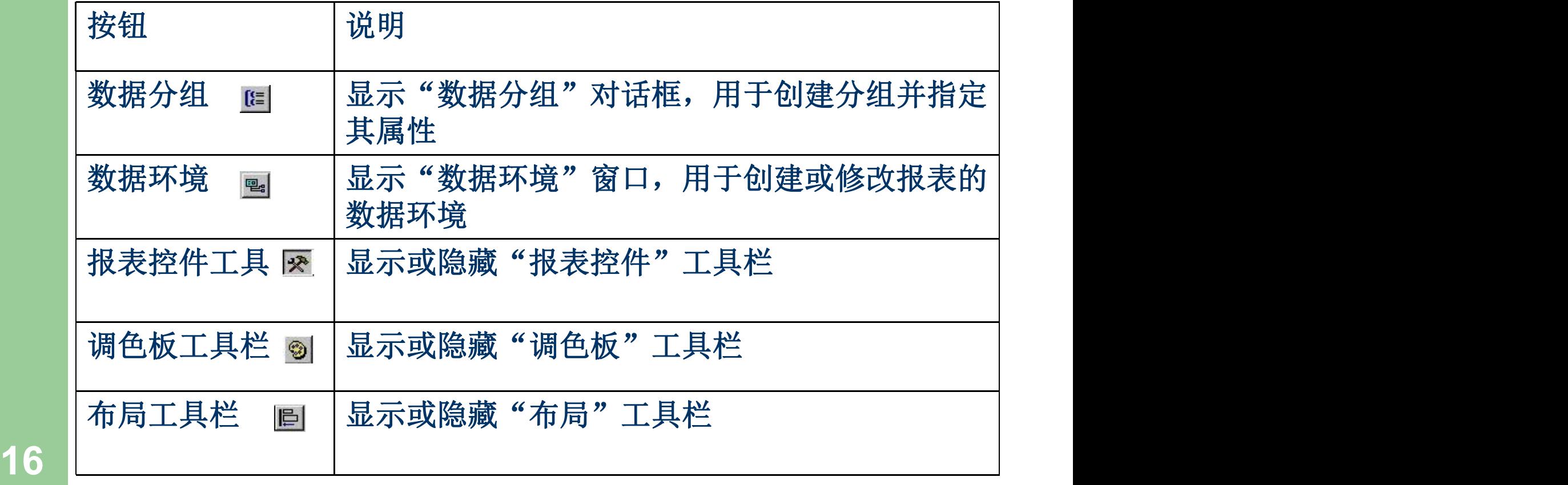

### **"**报表控件"工具栏中控件的名称与作用:

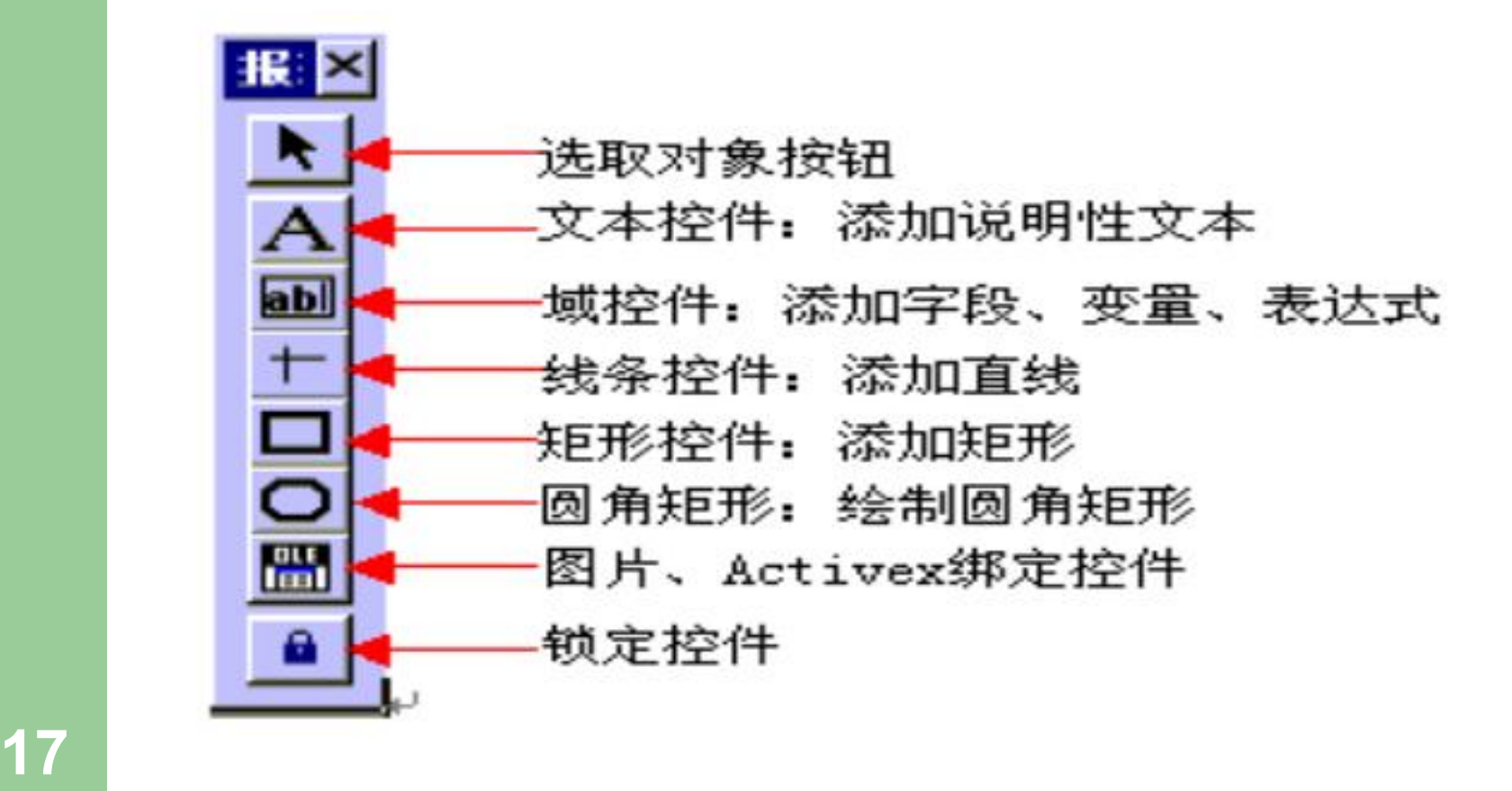

本节小结:

- •利用"报表向导"或"快速报表"功能能够很 快地生成报表布局。在此基础之上利用"报表 设计器"可以方便的修改和完善**,**进一步得到 复杂的报表。
- 表单控件工具栏中的"域控件"的作用: 显示 字段、内存变量或其它表达式的内容。 "图片 **/ActiveX** 绑定控件"的作用:显示图片或通 用型字段的内容。它们将是后续报表设计中用 到的重点。